# 目錄

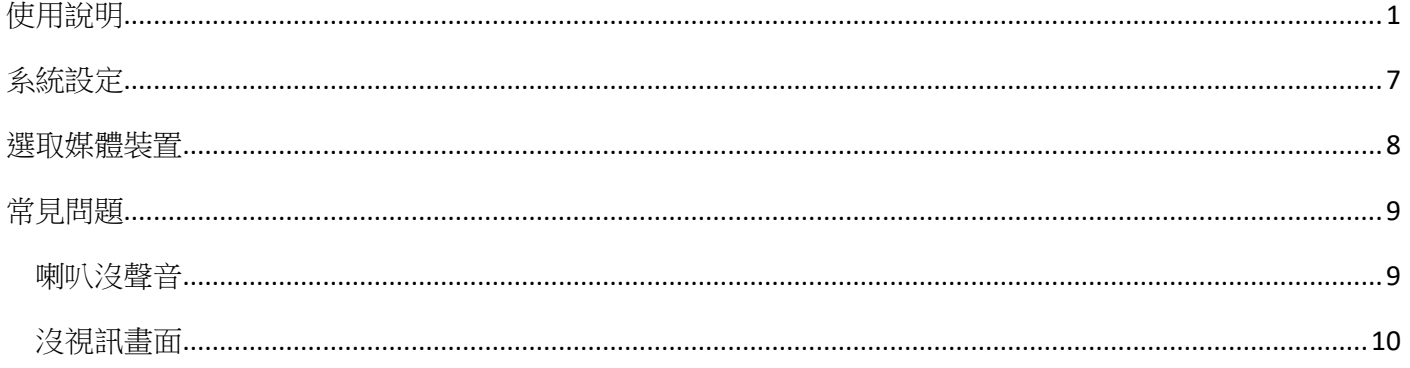

# 使用說明

- <span id="page-1-0"></span>1. 在 Google 瀏覽器中,輸入下列網址: <https://meeting.17livestudy.com.tw/webapp/home>
- 2. 在此輸入您的姓名,將於進入教室後顯示此名稱。

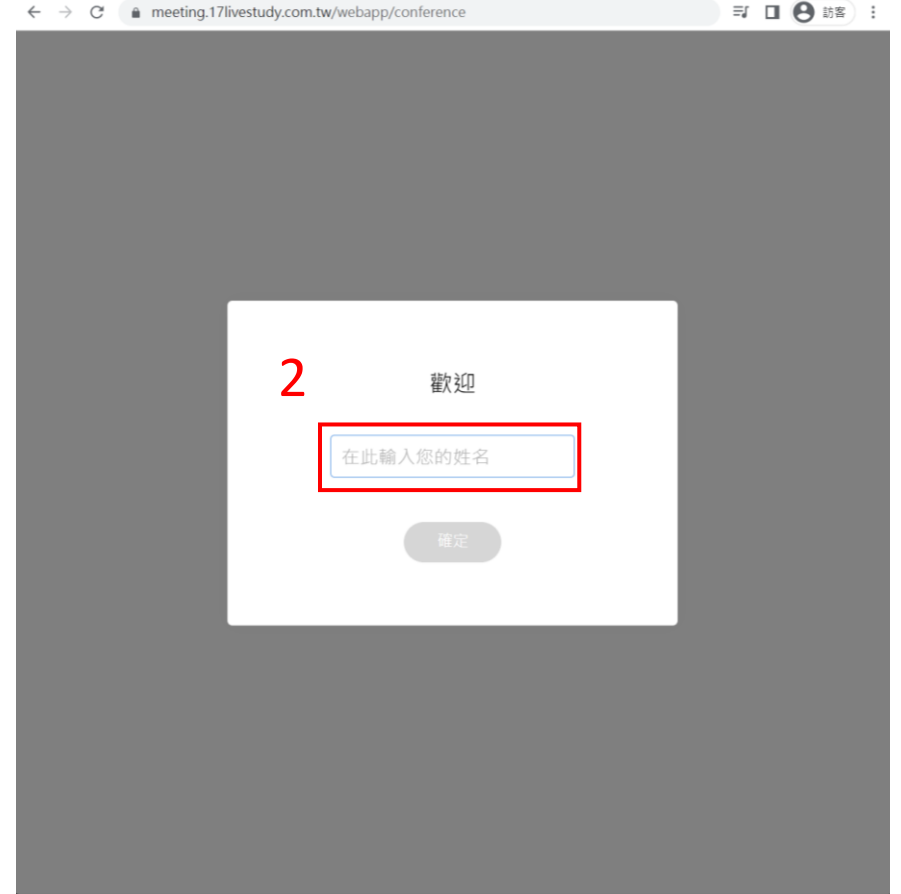

3. 輸入後點擊「確定」。

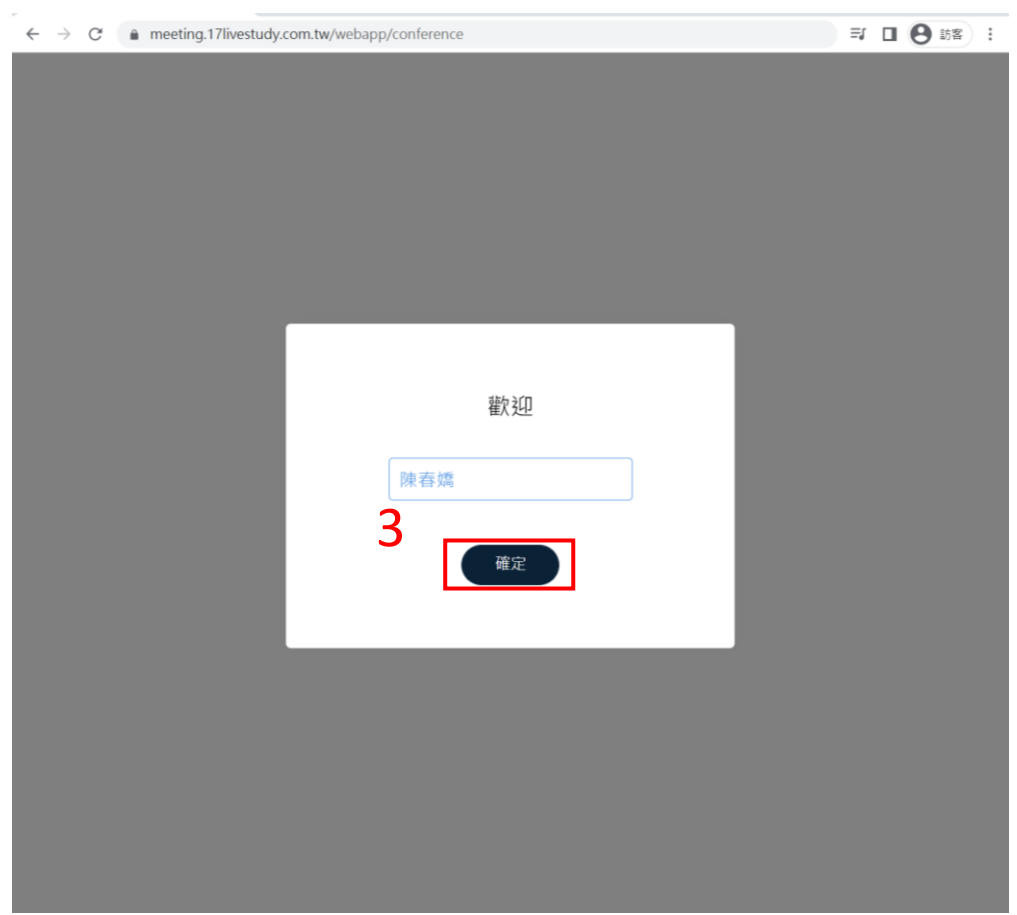

4. 要求下列權限:使用你的麥克風、使用你的相機,點擊「允許」。

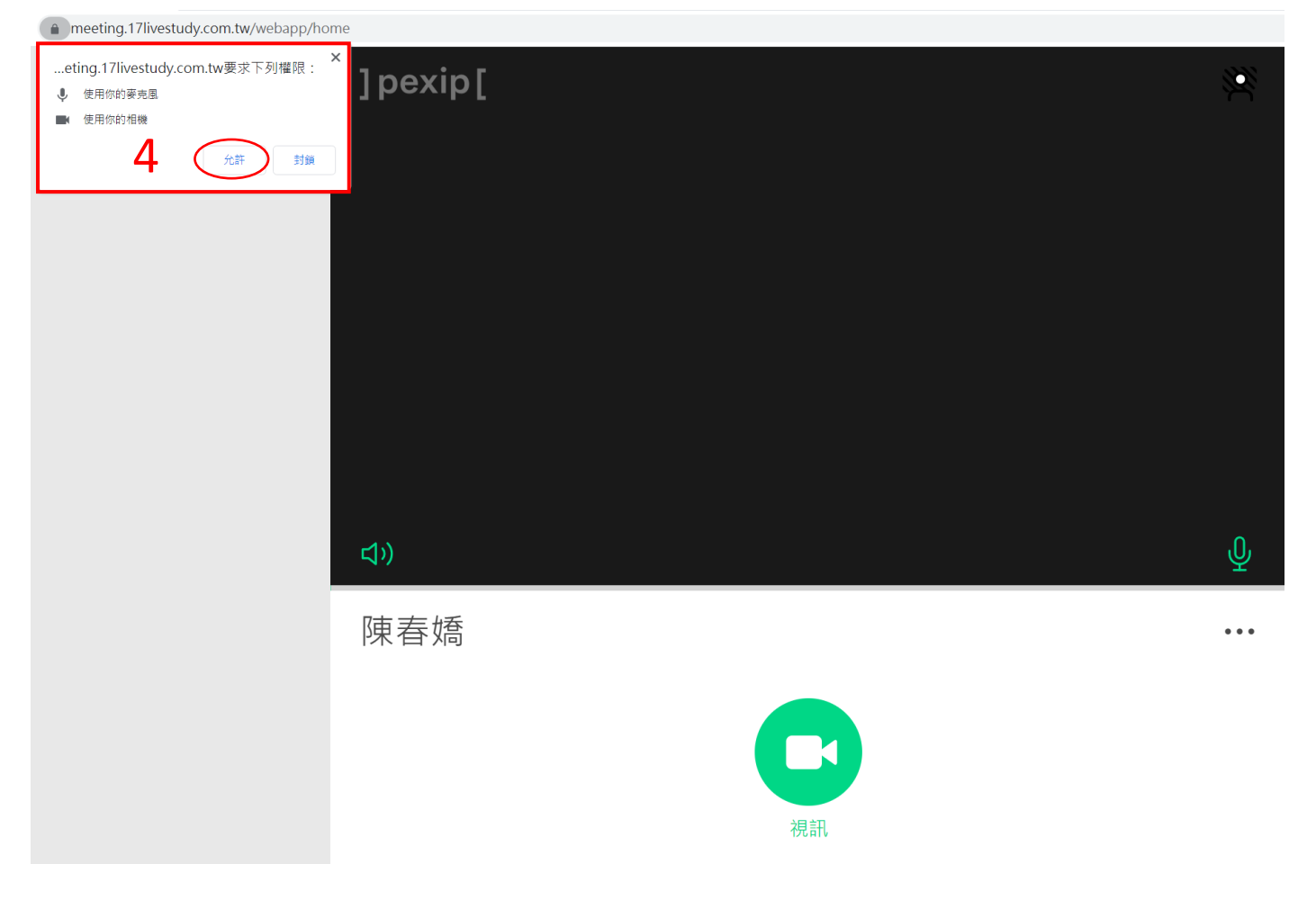

5. 如出現下列畫面,點擊「確定」。

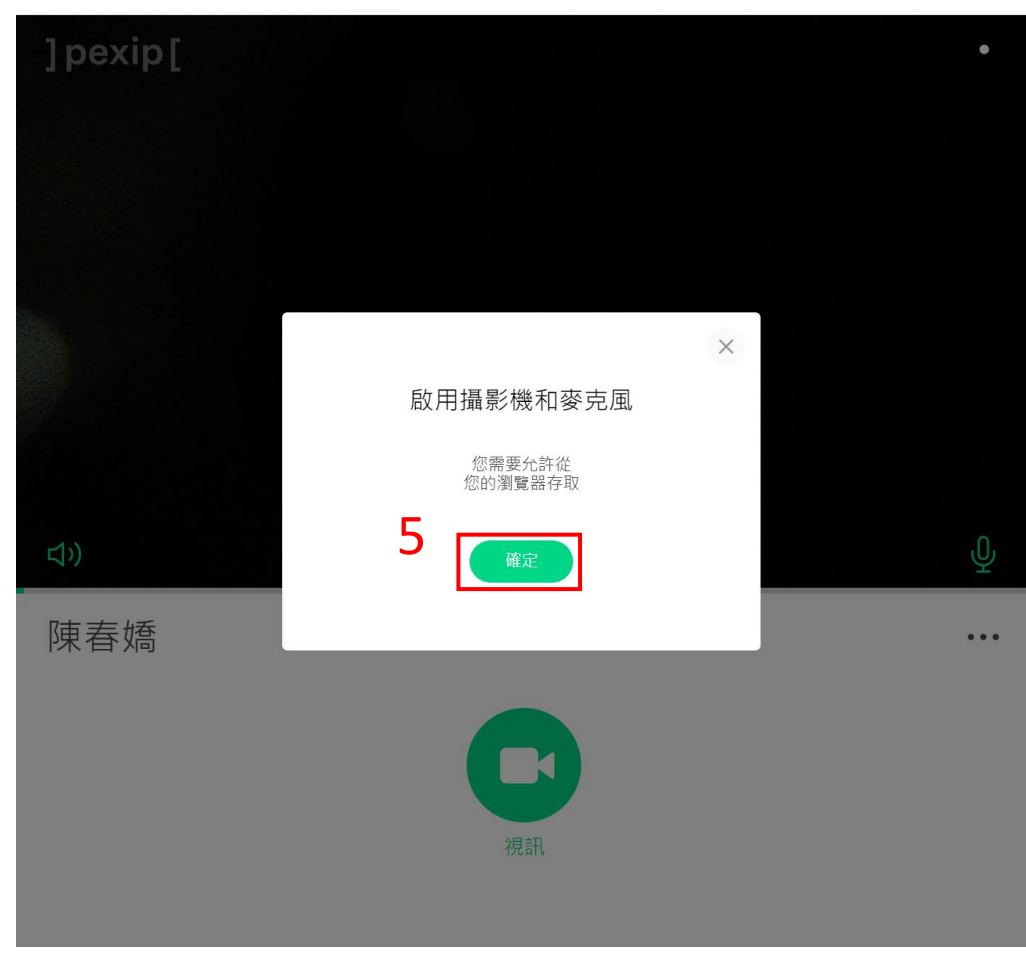

6. 成功開啟鏡頭及麥克風會於藍框處顯示視訊影像,右下角麥克風為綠色。 可點擊紅色圈開啟/關閉模糊背景。

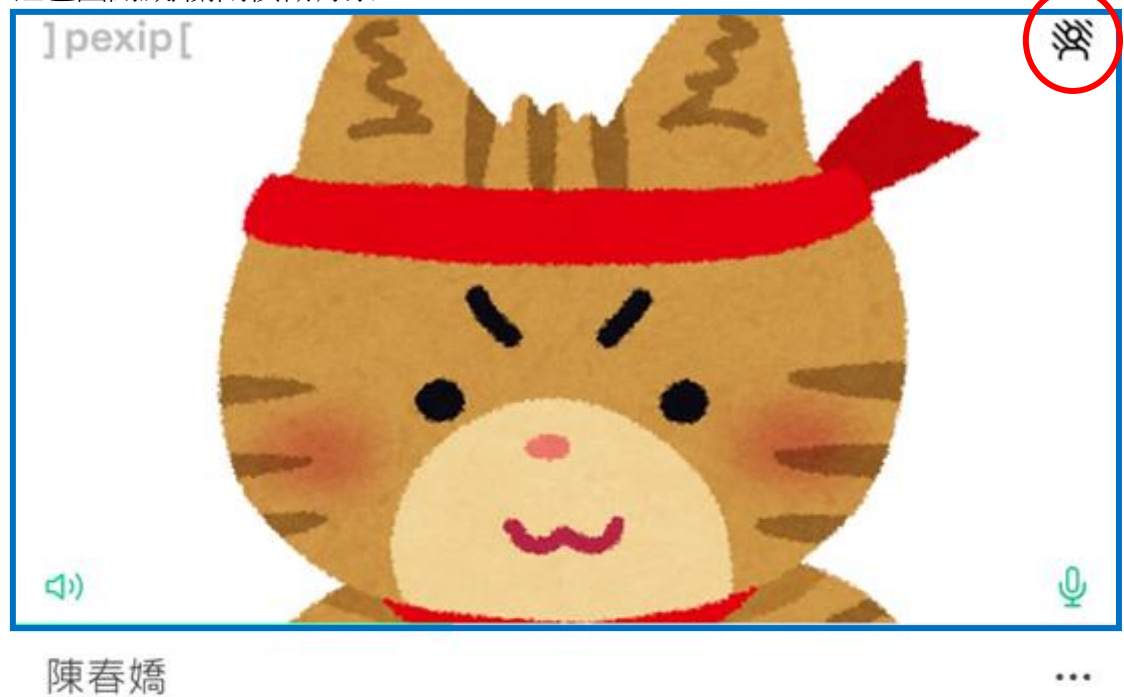

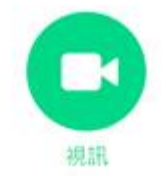

7. 點擊「視訊」準備連線。

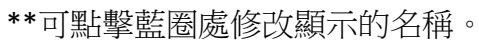

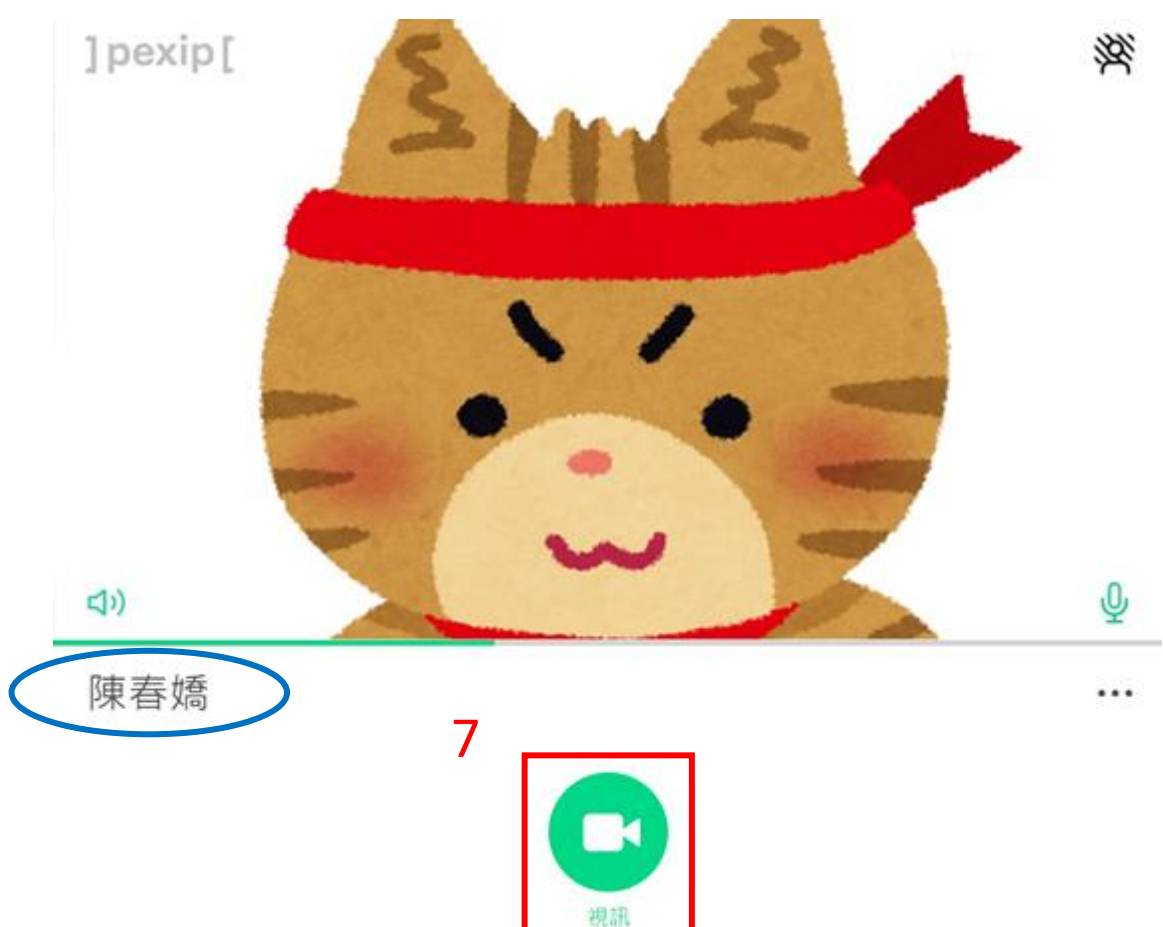

8. 於搜尋以通話處,輸入教室代碼(5 位數字)。

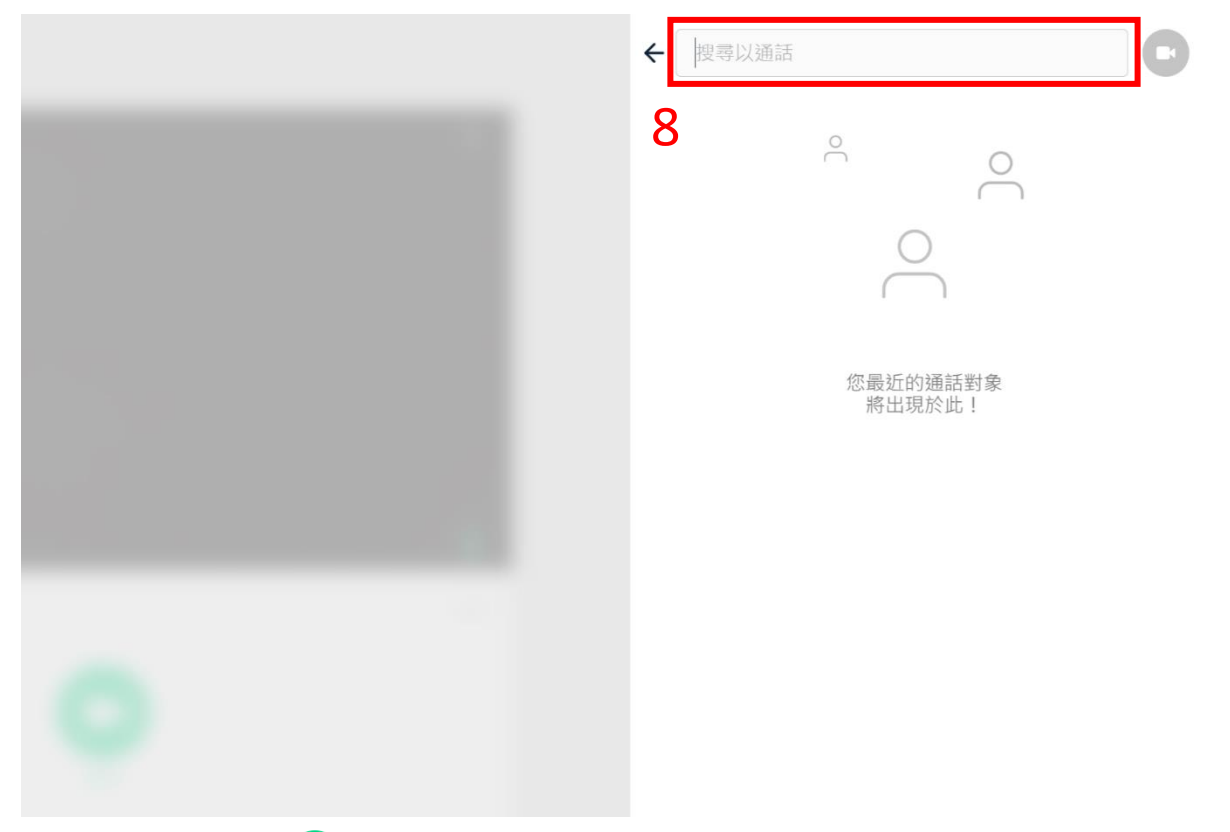

9. 輸入教室代碼後,點擊 + 連線。(教室代碼由學校提供,各教室代碼不同,為5位數字)

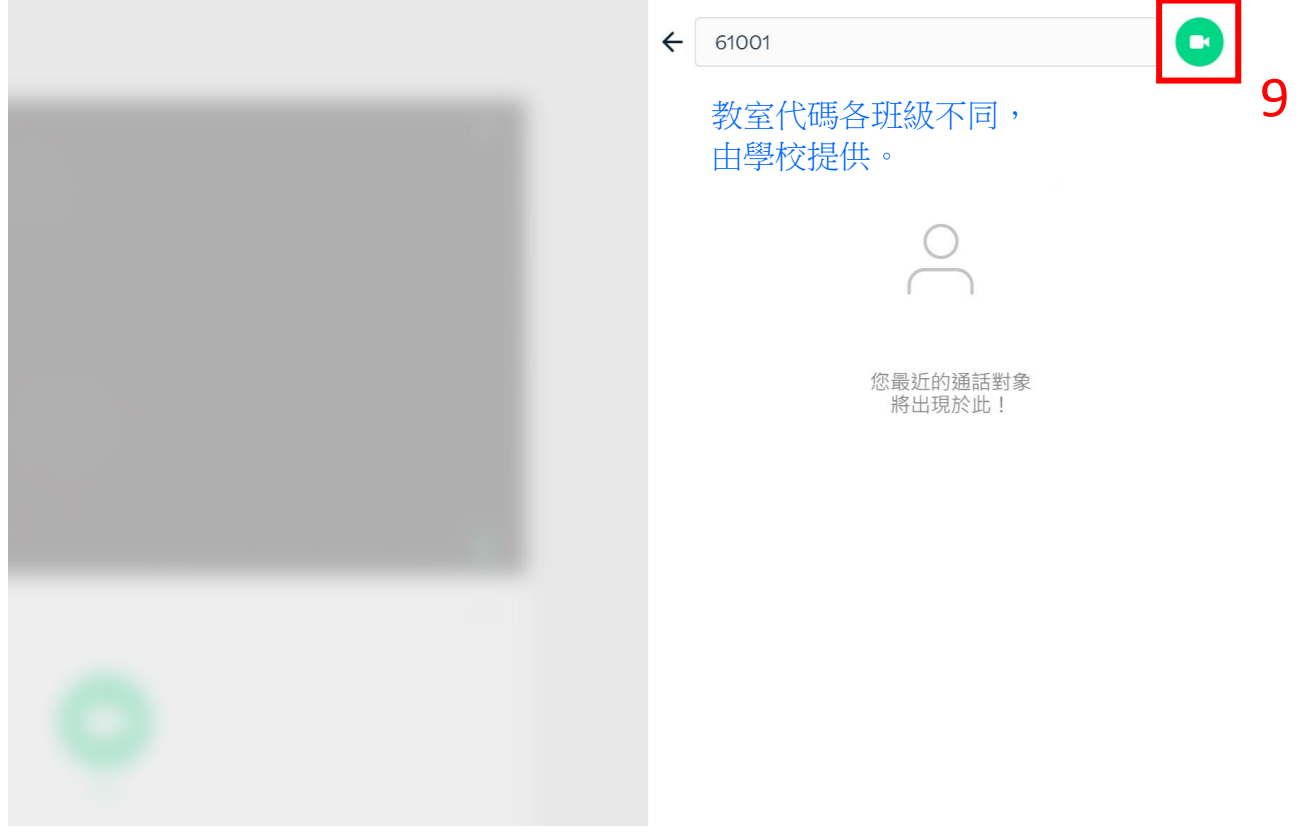

10. 成功連線後顯示此畫面,點擊紅色框打開參與者清單及訊息欄。

下方為藍色框為工作列。

右上角為自己的視訊影像,點一下可縮小畫面,點擊 可以開啟/關閉模糊背景。

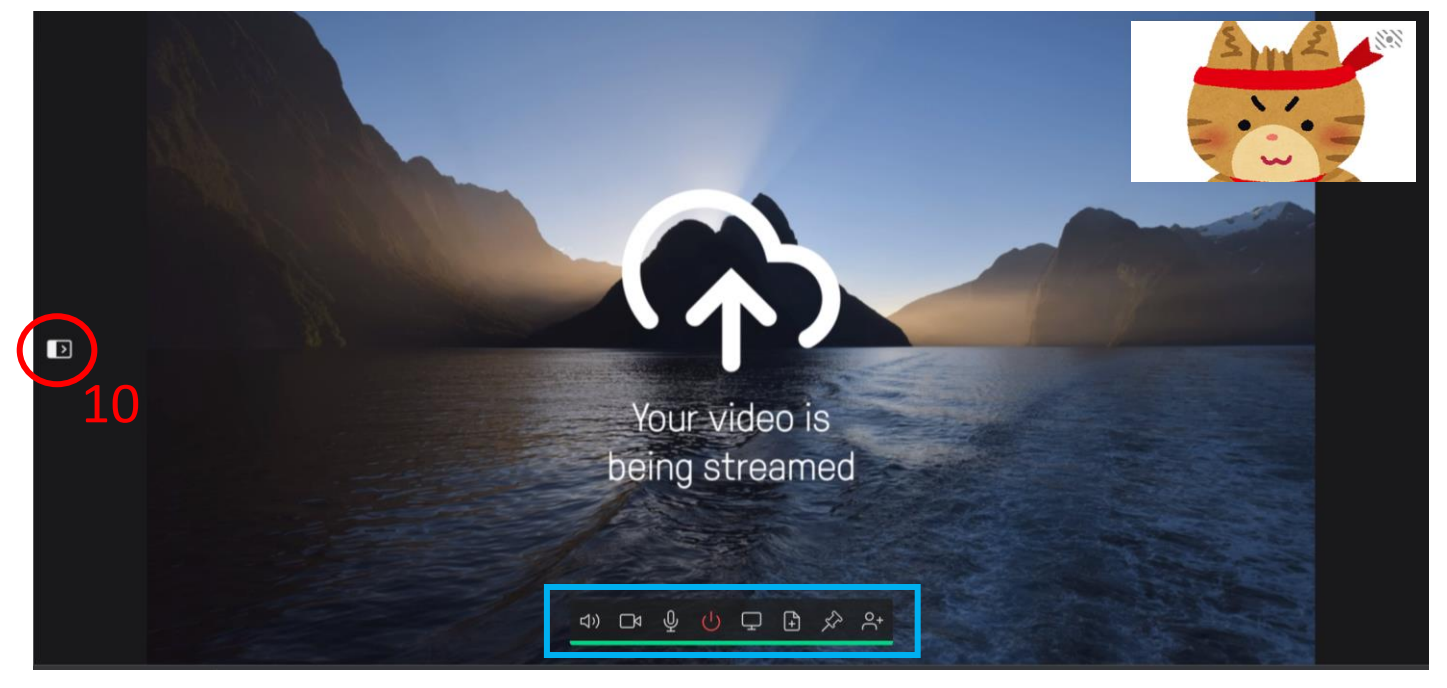

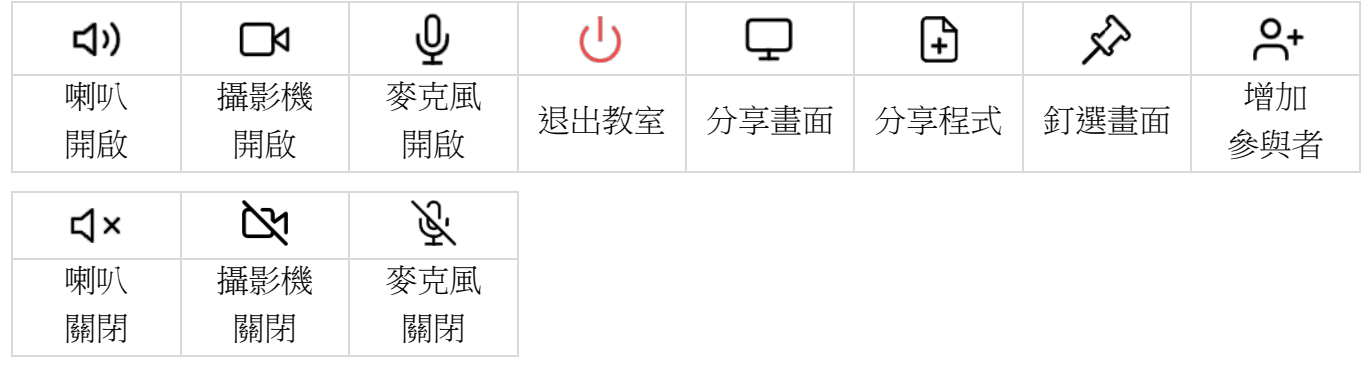

## 11. 點擊 二切換至訊息欄。

\*\*顯示參與者清單,發音的參與者名稱會顯示綠色(如圖),

\*\*如未開啟視訊鏡頭右上角及工作列的攝影機會顯示 27, , 可參考<u>更換媒體裝置</u>開啟視訊鏡頭。

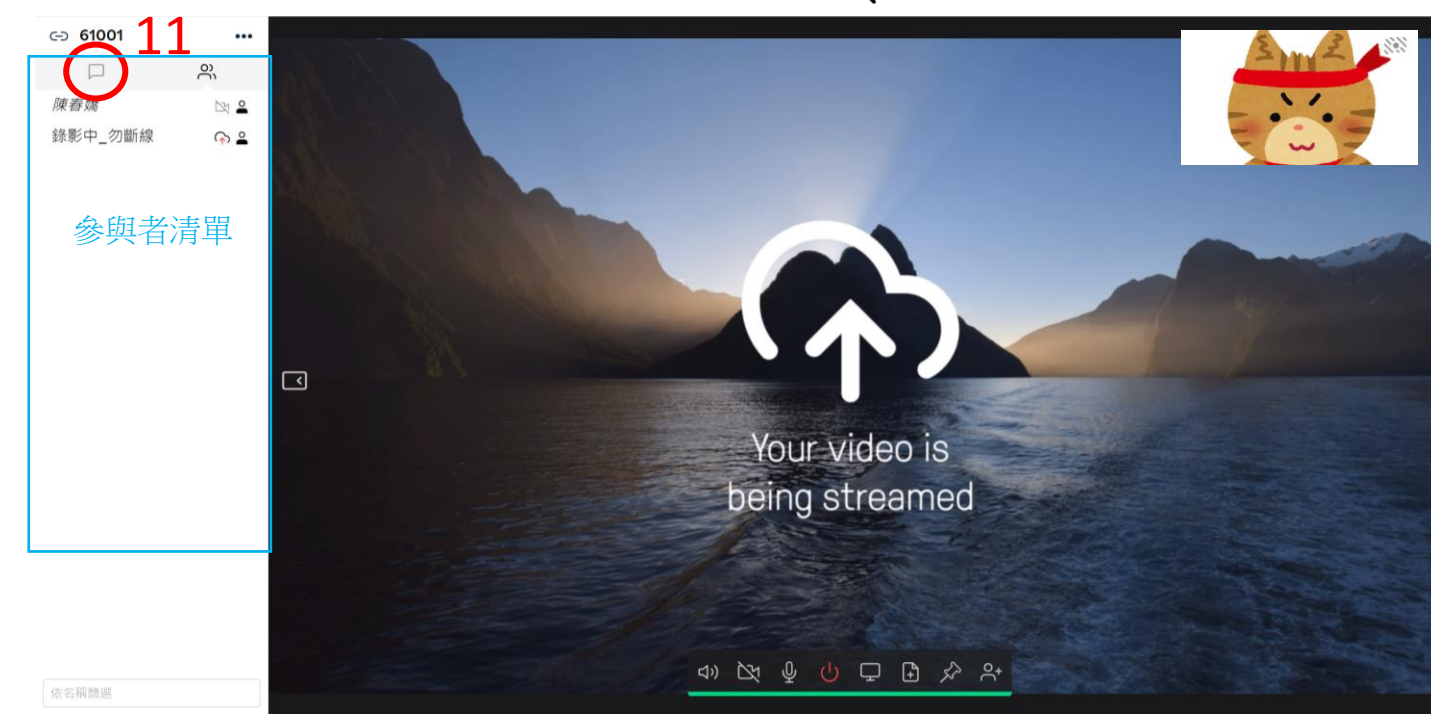

## 12. 輸入訊息後, 按 Enter 送出。

\*\*訊息欄顯示參與者輸入的訊息及進入/退出教室的時間。

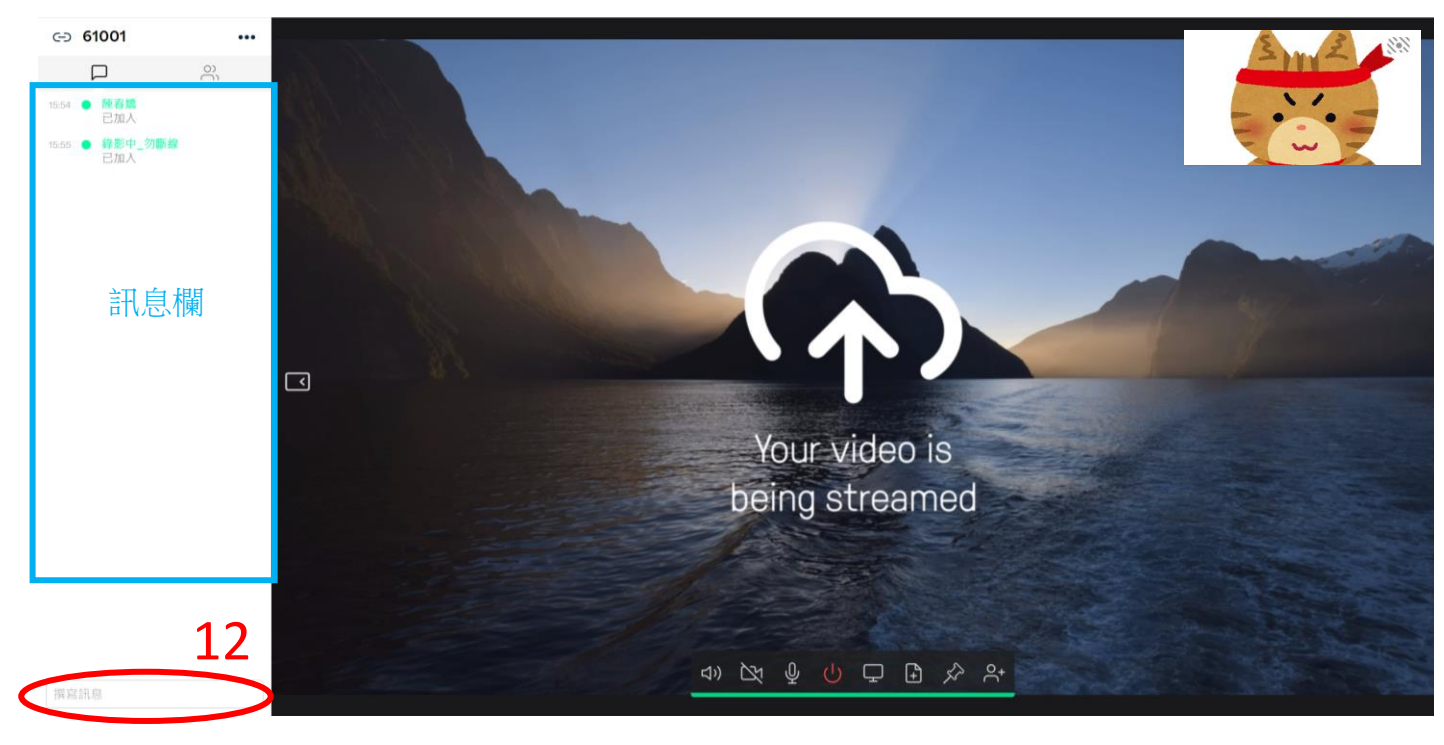

系統設定

<span id="page-7-0"></span>1. 點擊 … ,顯示設定清單。

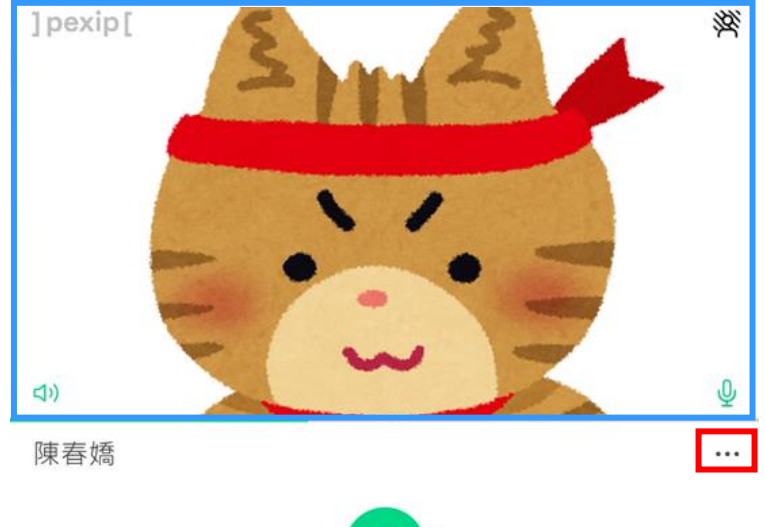

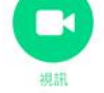

2. 系統會依照電腦設定自動抓取媒體裝置來源,如果無聲音、視訊畫面或麥克風無法發聲,可於此 處個別點擊對應圖示後進行設定。

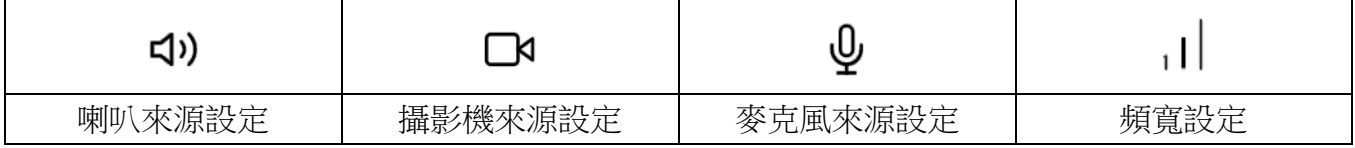

\*\*切換攝影機來源,調整至第 1 步驟藍色框有顯示自身影像。

\*\*進階設定不影響使用,無須點擊查看。

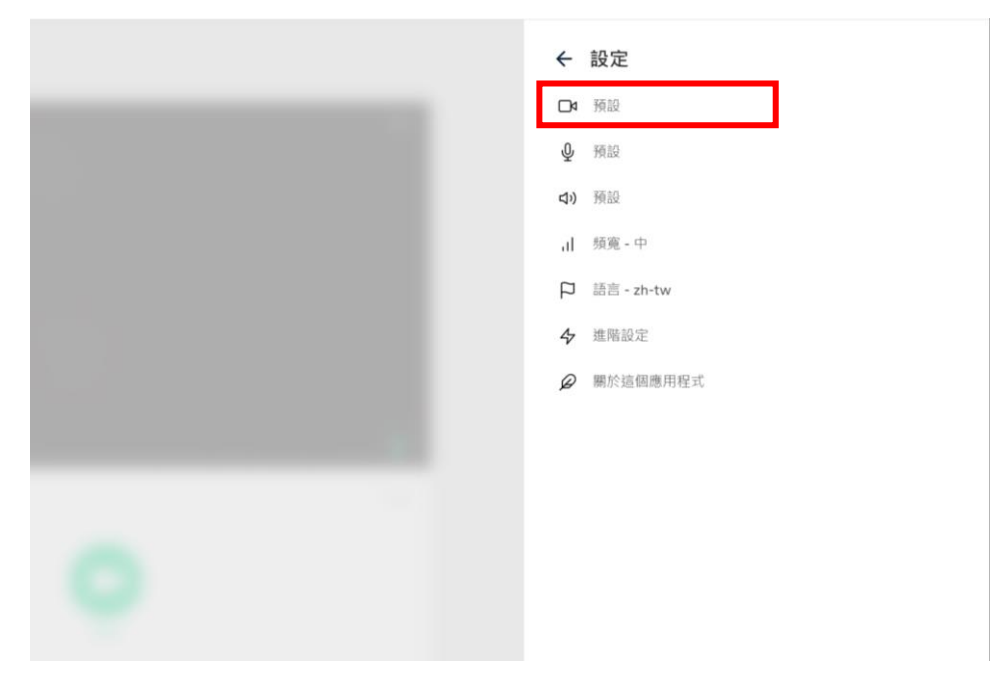

### 選取媒體裝置

<span id="page-8-0"></span>1. 進入教室後,點擊 …,可更換喇叭/攝影機/麥克風來源。

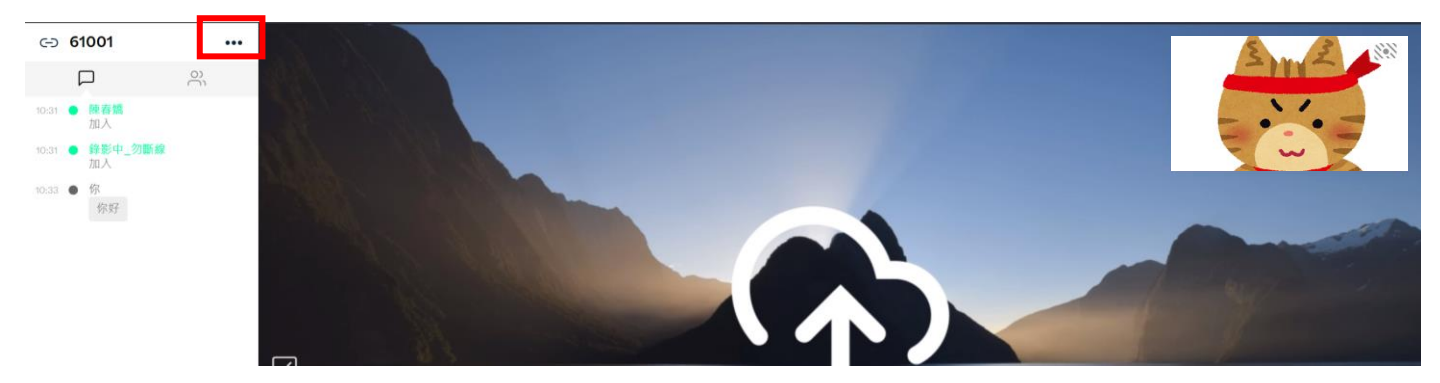

2. 點擊「選取媒體裝置」,更換喇叭/攝影機/麥克風來源。 \*\*其他選項請勿自行操作。

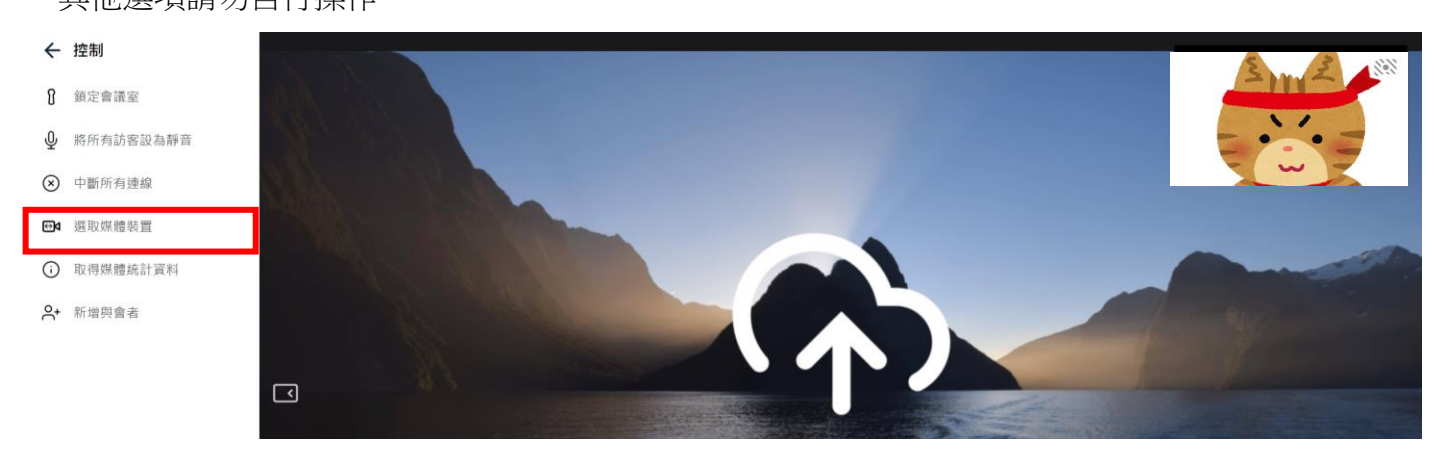

3. 系統會依照電腦設定自動抓取媒體裝置來源,如果無聲音、視訊畫面或麥克風無法發聲,可於此 處個別點擊對應圖示後進行設定。

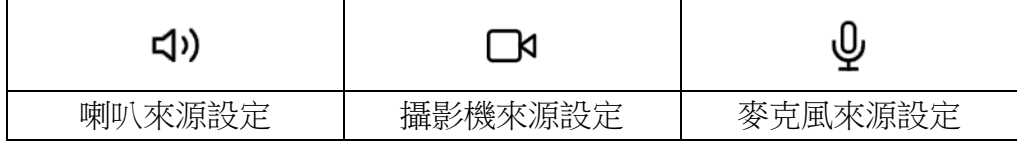

\*\*切換攝影機來源,調整至黃色框有顯示自身影像。

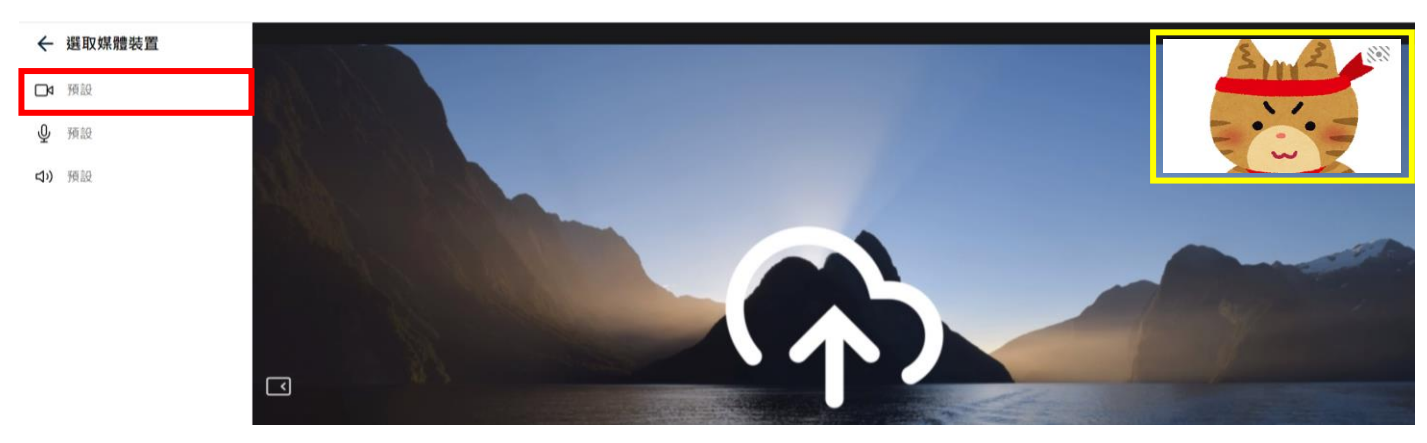

### 常見問題

- <span id="page-9-1"></span><span id="page-9-0"></span>Q:我的電腦有喇叭,但一樣沒聲音?
- A:先確定是否有另外連接耳機或是外接喇叭的開關有沒有開啟。還是無法排除可嘗試以下方式: 方法1:在 Google Chrome 分頁點擊滑鼠右擊彈出下拉選單,選擇[開啟網站音訊]。

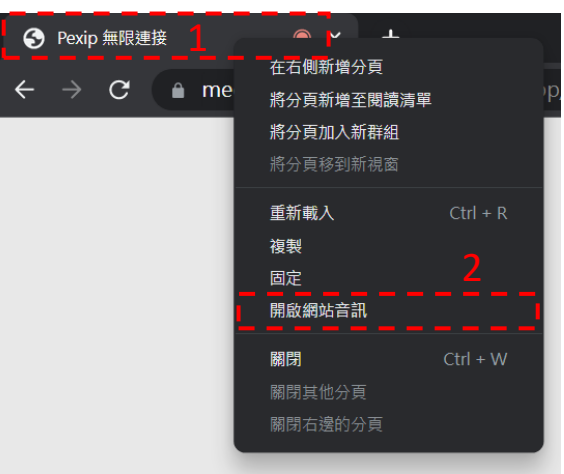

方法2:開啟音量混音程式,於介面中點擊喇叭圖示解除靜音或者拉動音量控制滑塊啟動音訊。

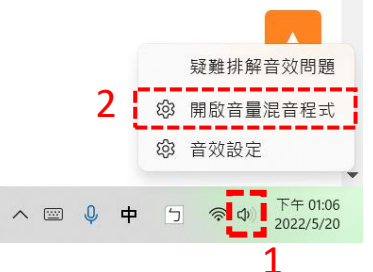

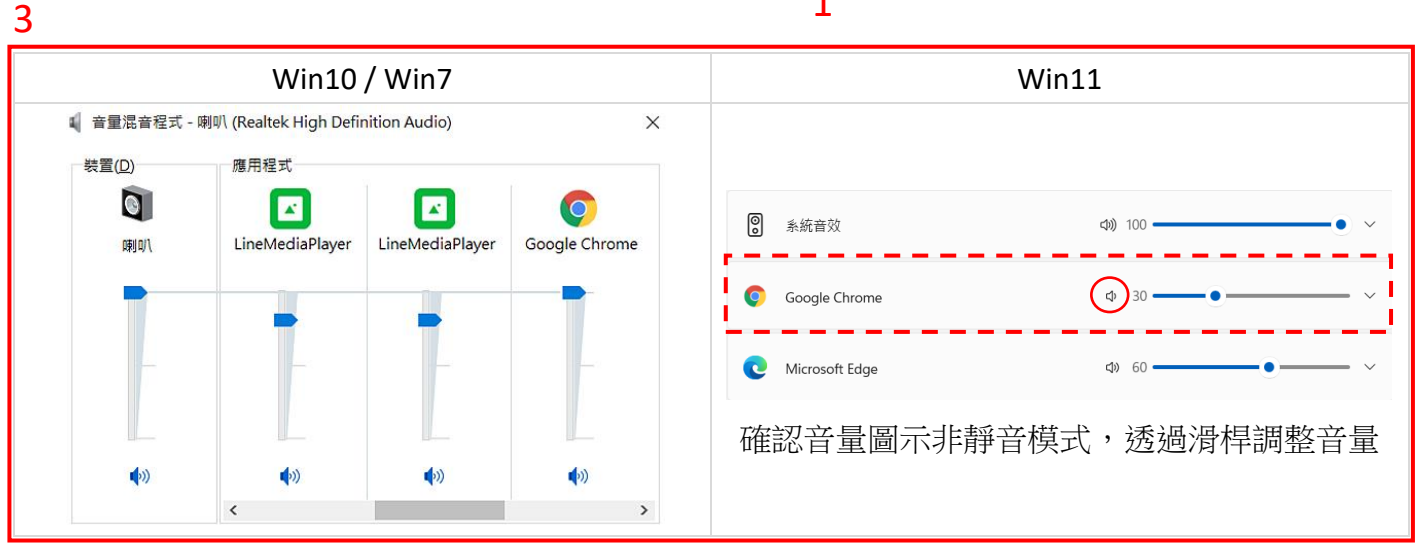

- <span id="page-10-0"></span>Q:一直沒辦法出現我的視訊畫面?
- A:先確定電腦是否有視訊鏡頭。如電腦無視訊鏡頭或麥克風,可使用手機或平板進行連線。或嘗試 以下方式排除:

方法 1:確認網址列右側的是否允許網頁使用攝影機和麥克風,點擊繼續允許>完成。

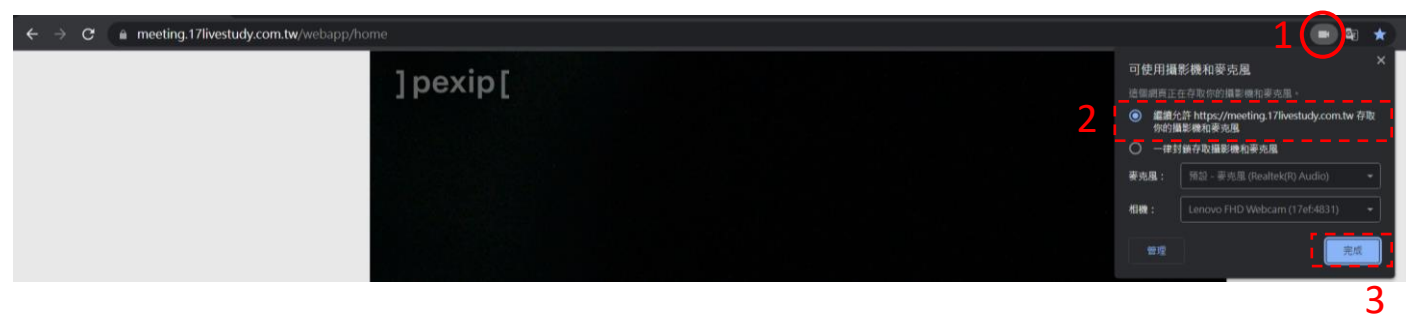

方法2:未進入教室時,可參[考「系統設定」。](#page-7-0) 方法3:進入教室後,可參[考「選擇媒體裝置」。](#page-8-0)